# **Information und Beschreibung zur Anmeldung bei evergabe.NRW**

- 1. Informationen über Vergabeverfahren und den Vergabemarktplatz NRW erhalten Sie auf folgenden Internetseiten des Landes NRW.
- 1.1. Rufen Sie die Internetseite "www.vergabe.nrw.de" auf. Es erscheint die folgende Internetseite. Dort klicken Sie bitte auf das Bild bei Wirtschaft.

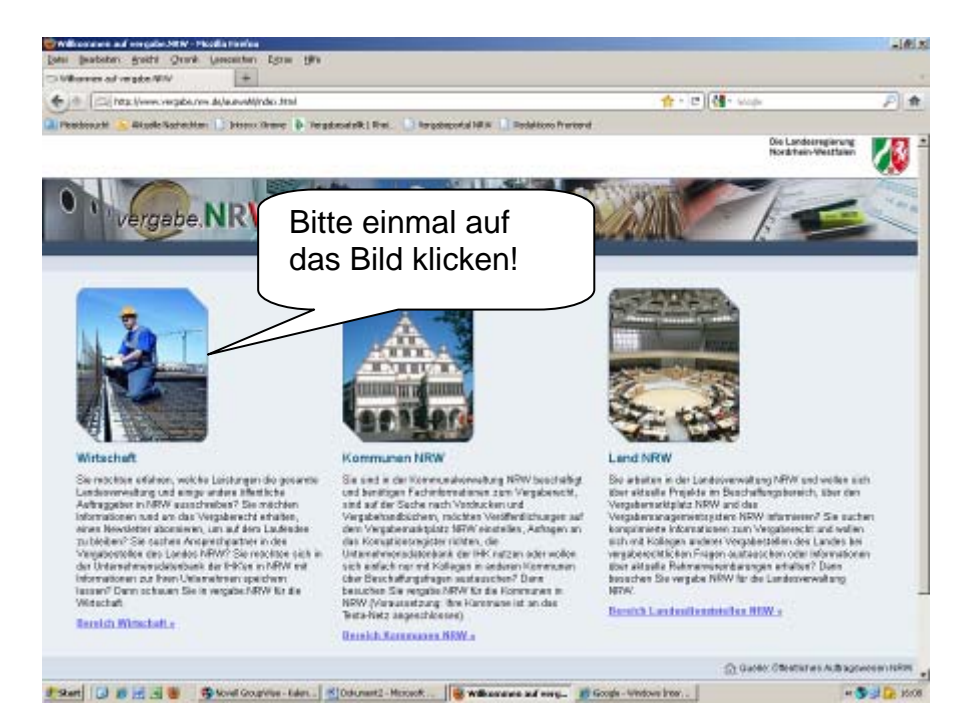

## 2. Es erscheint nachfolgende Seite.

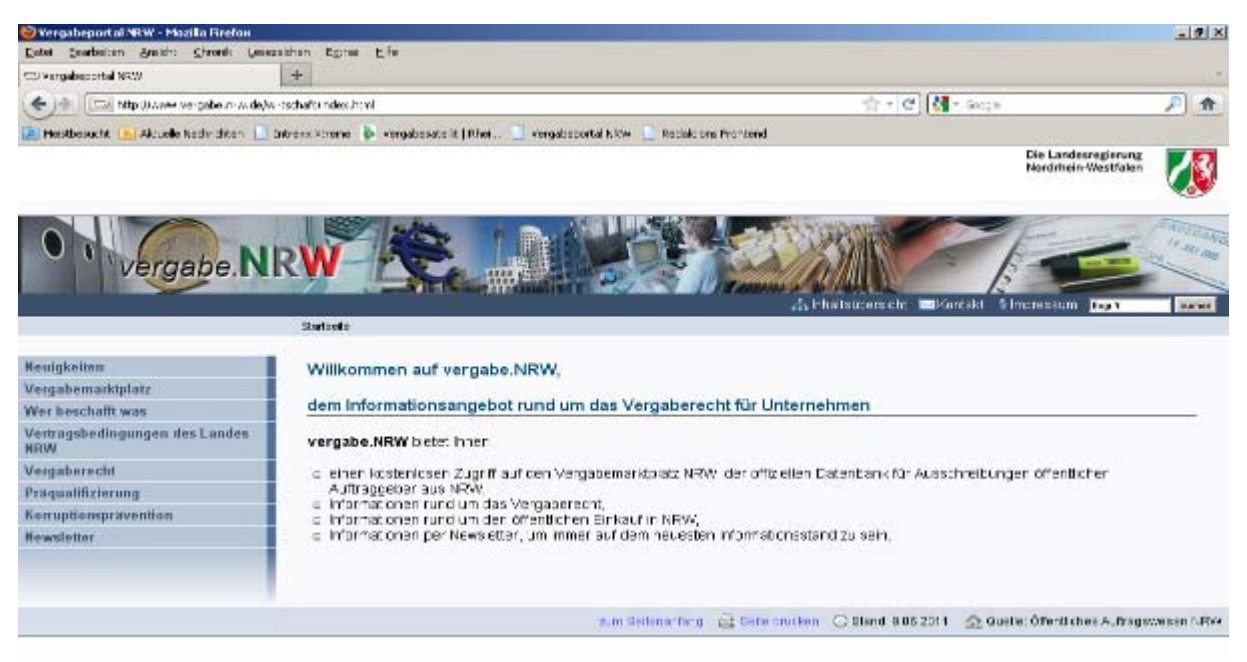

Hier können Sie sich unter anderem über den Vergabemarktplatz NRW und das Vergaberecht informieren.

- 2. Die erste Registrierung bei "evergabe.NRW.de"
- 2.1. Rufen Sie die Internetseite "www.evergabe.nrw.de" auf. Es erscheint nachfolgende Seite.

Hier klicken Sie bitte bei der **erstmaligen Anmeldung** auf "registrieren".

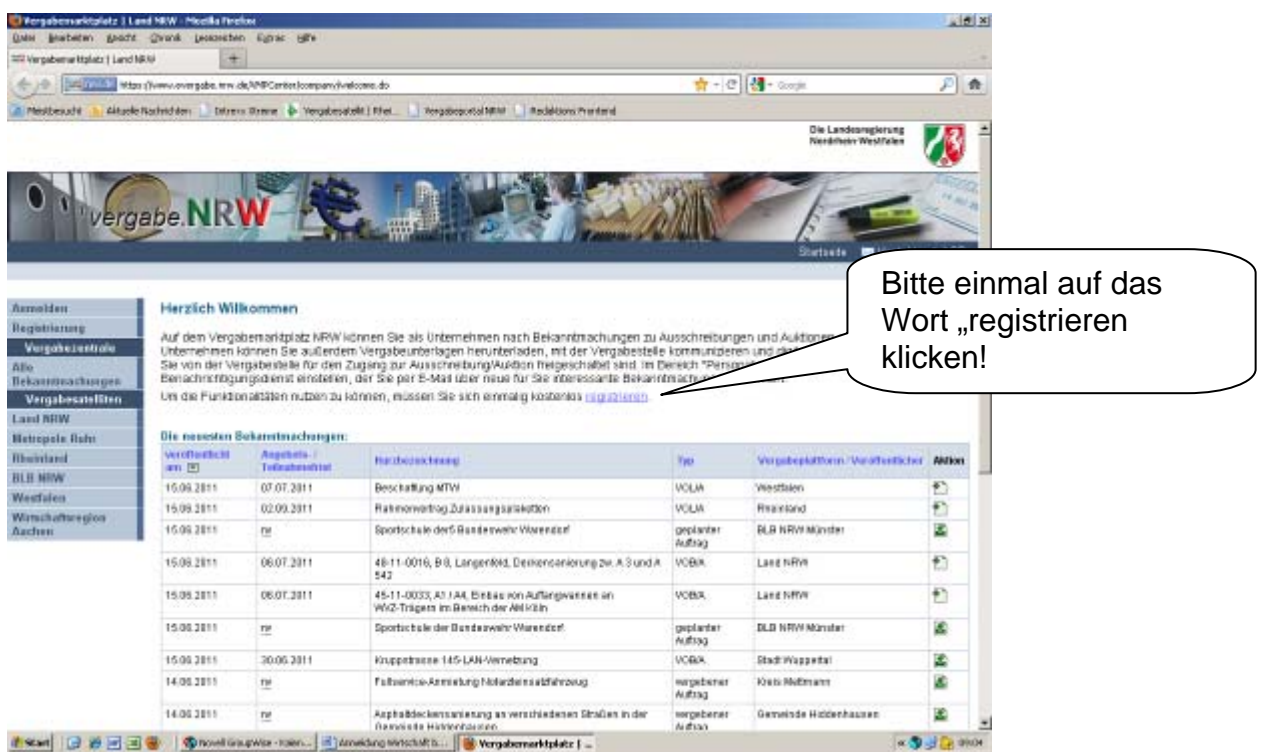

# 2.2. Es erscheint nachfolgende Seite. Hier klicken Sie bitte auf das Feld "weiter".

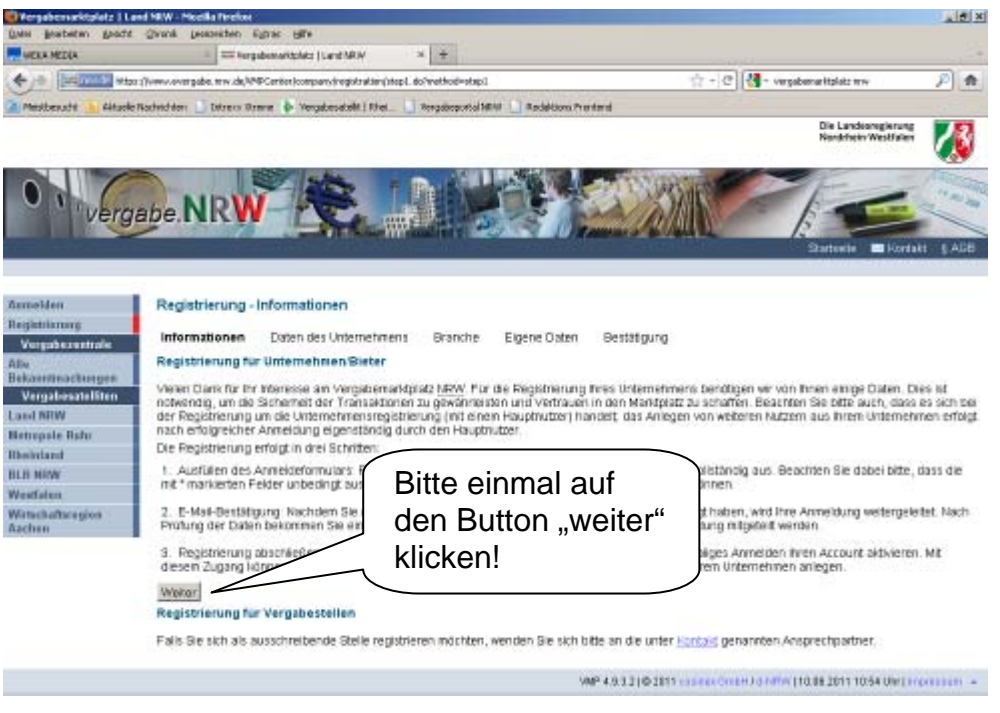

2.3. Es erscheint nachfolgende Seite.

Hier geben Sie bitte die Daten Ihrer Firma ein und klicken auf das Feld "weiter".

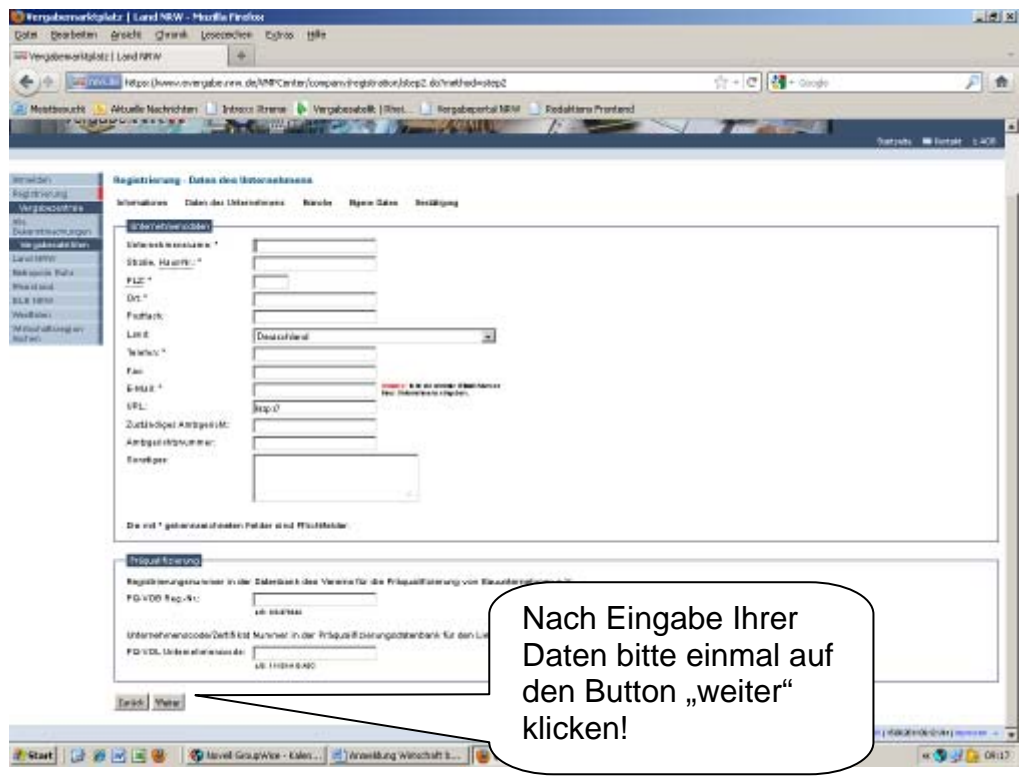

Die Eingabe könnte zum Beispiel folgendermaßen aussehen:

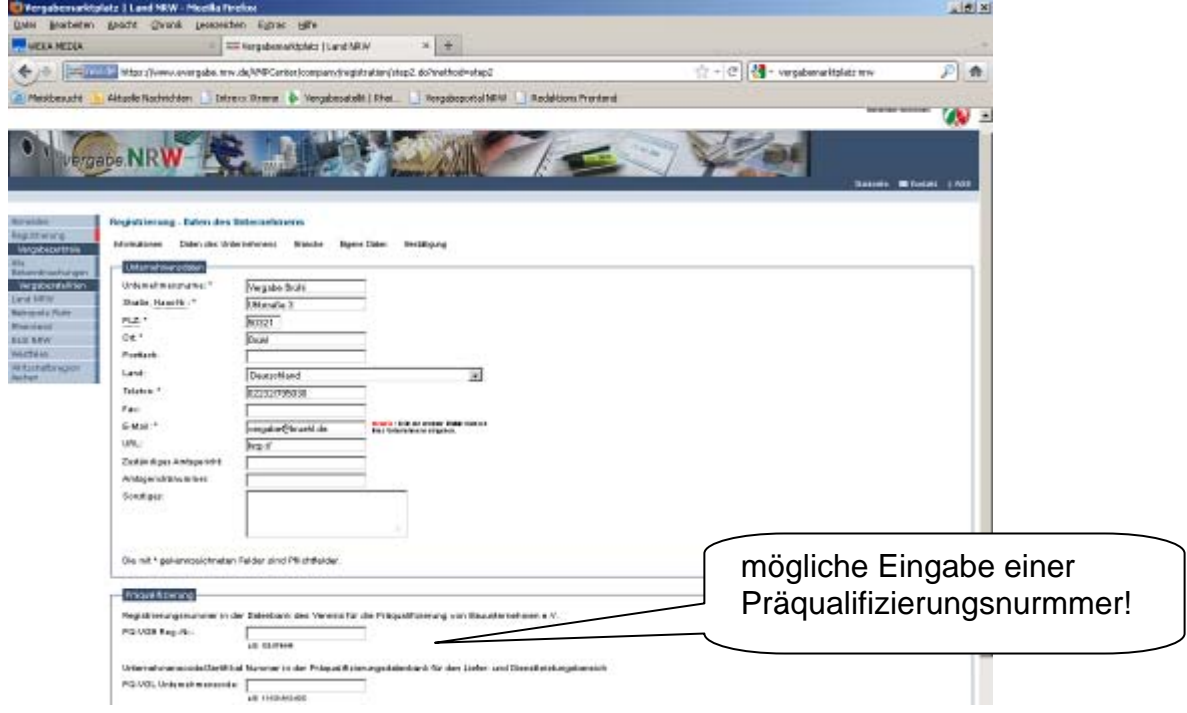

Sollten Sie präqualifiziert sein, können Sie Ihre Präqualifizierungsnummer hier angeben. Dies könnte Eignungsprüfungen der Auftraggeber sparen.

#### 2.4. Es erscheint nachfolgende Seite.

Hier können Sie angeben in welcher Branche Ihre Firma tätig ist oder welche Arbeiten/Leistungen Sie durchführen können. Dazu ist eine Eingabe nach dem "CPV-Code" notwendig.

Der "CPV-Code" ist das Gemeinsame Vokabular für öffentliche Aufträge der Europäischen Kommission und EU-weit zu verwenden. Eine Übersicht der CPV-Codes können Sie unter anderen auf folgenden Internetseiten ansehen und herunterladen:

http://simap.europa.eu/codes-and-nomenclatures/codes-cpv/codescpv\_de.htm http://www.deutsches-ausschreibungsblatt.de/Word-Docs/CPV-Codes.pdf

Bitte klicken Sie zur Eingabe einer Kategorie auf das Feld "Kategorie(n) bearbeiten". Sie können hier auch mehrere Kategorien eingeben.

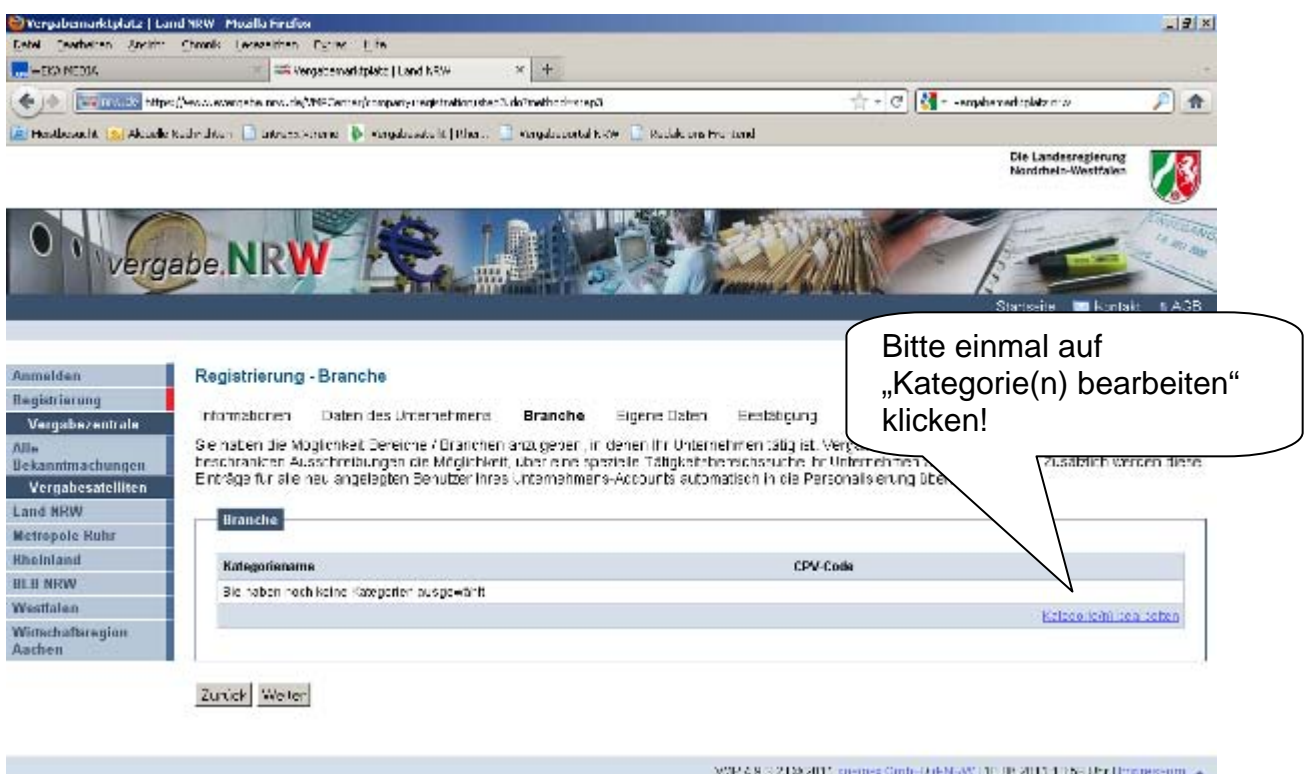

Die Angabe einer Kategorie (Branche/Leistung) ermöglicht später die automatische Benachrichtigung von Ausschreibungen, die in den Vergabemarktplatz eingestellt werden. Dies erspart die Suche nach Ausschreibungen.

#### 2.5. Es erscheint nachfolgende Seite.

Hier können Sie jetzt den entsprechenden CPV-Code aus Ihrer Branche oder Arbeiten/Leistungen anklicken.

Es ist möglich einen allgemeinen Oberbegriff der Kategorien anzuklicken oder auch eine genau spezifizierte Leistung.

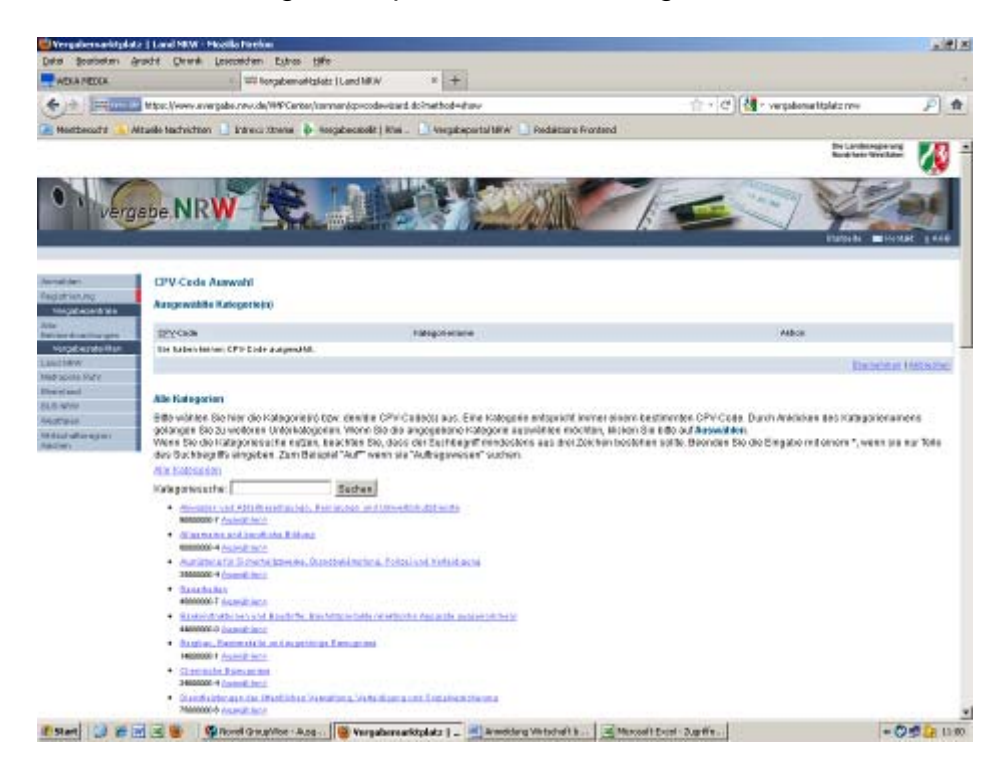

Folgende Eingabe ist zum Beispiel möglich:

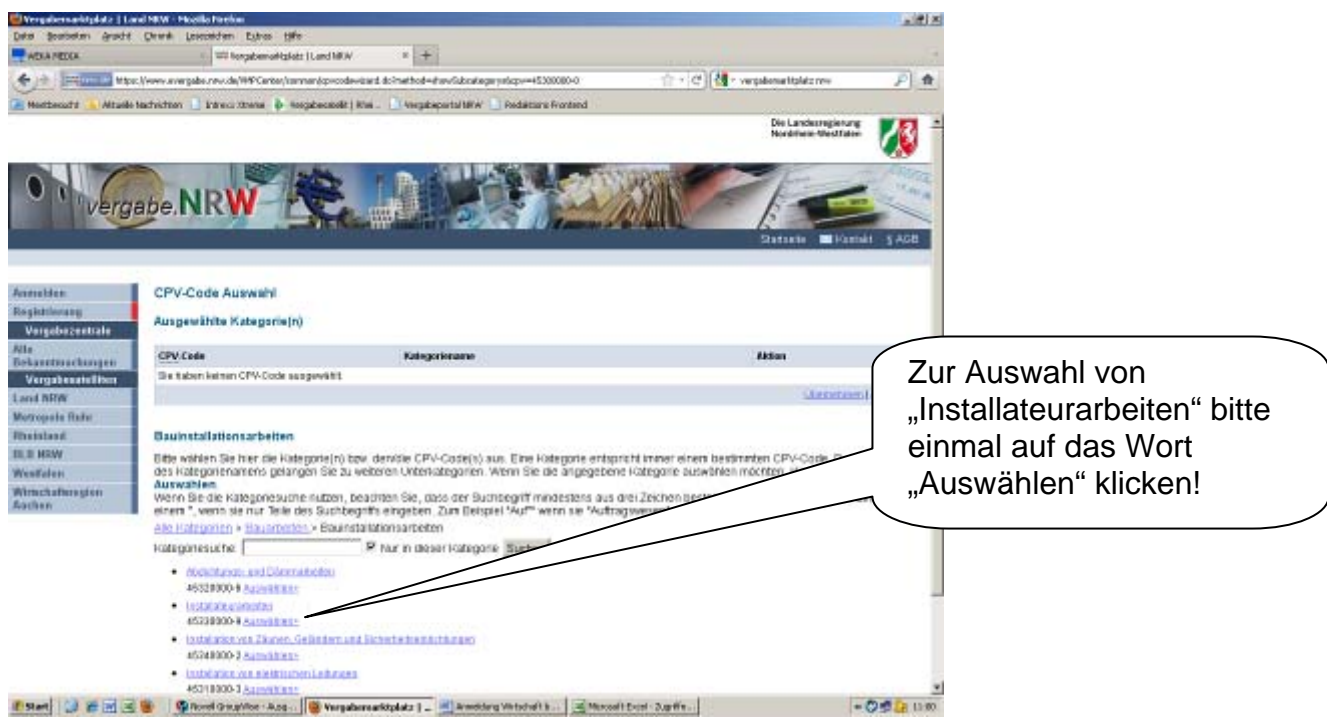

Hier ist es möglich bereits die Überschrift "Bauarbeiten" anzugeben oder spezifizierter "Installateurarbeiten". Dann bitte hinter "Installateurarbeiten" auf das Wort "Auswählen" klicken.

#### 2.6. Es erscheint nachfolgende Seite.

Hier können Sie jetzt weitere Kategorien angegeben werden.

Nach Abschluss der Eingabe einer oder mehrerer Kategorien klicken Sie bitte zum speichern auf das Wort "Übernehmen".

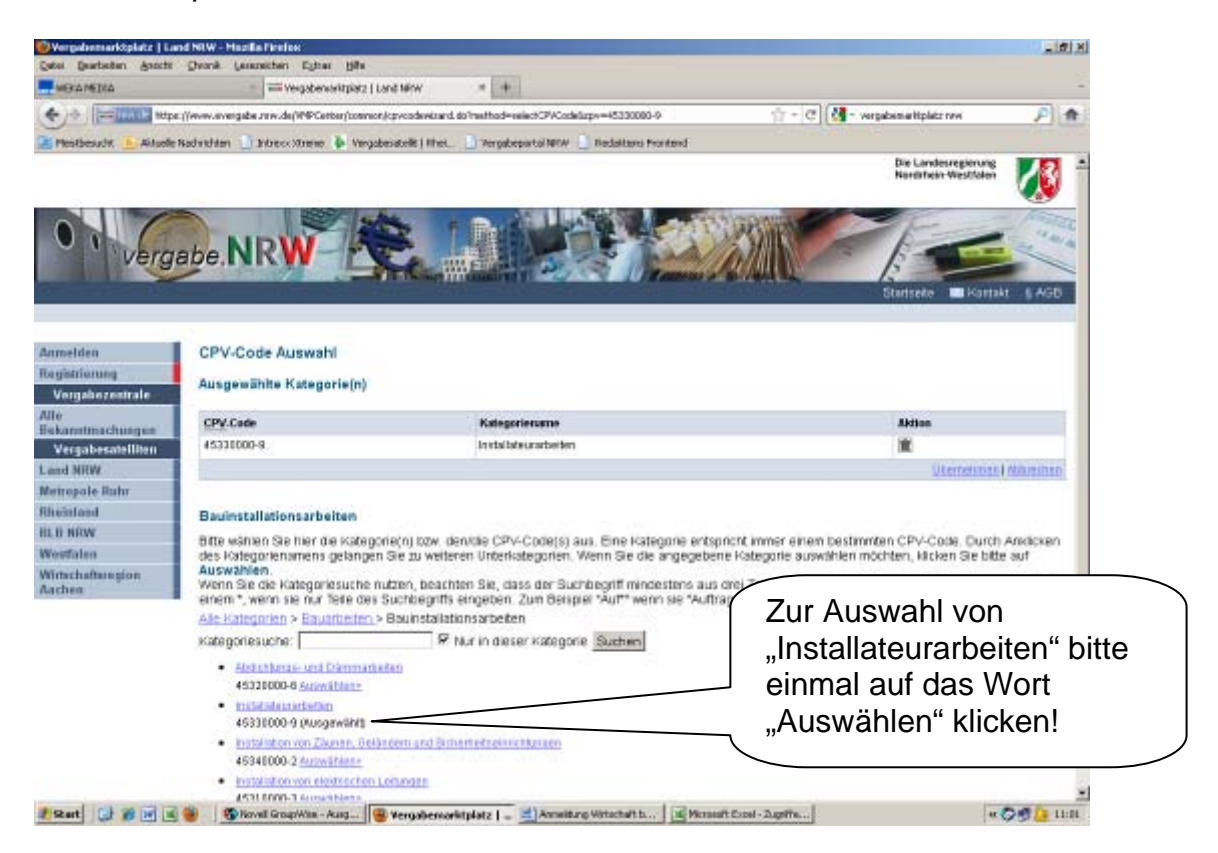

## 2.7. Es erscheint nachfolgende Seite.

Hier werden die ausgewählten Kategorien angezeigt. Weiter geht es mit klicken auf den Button "weiter".

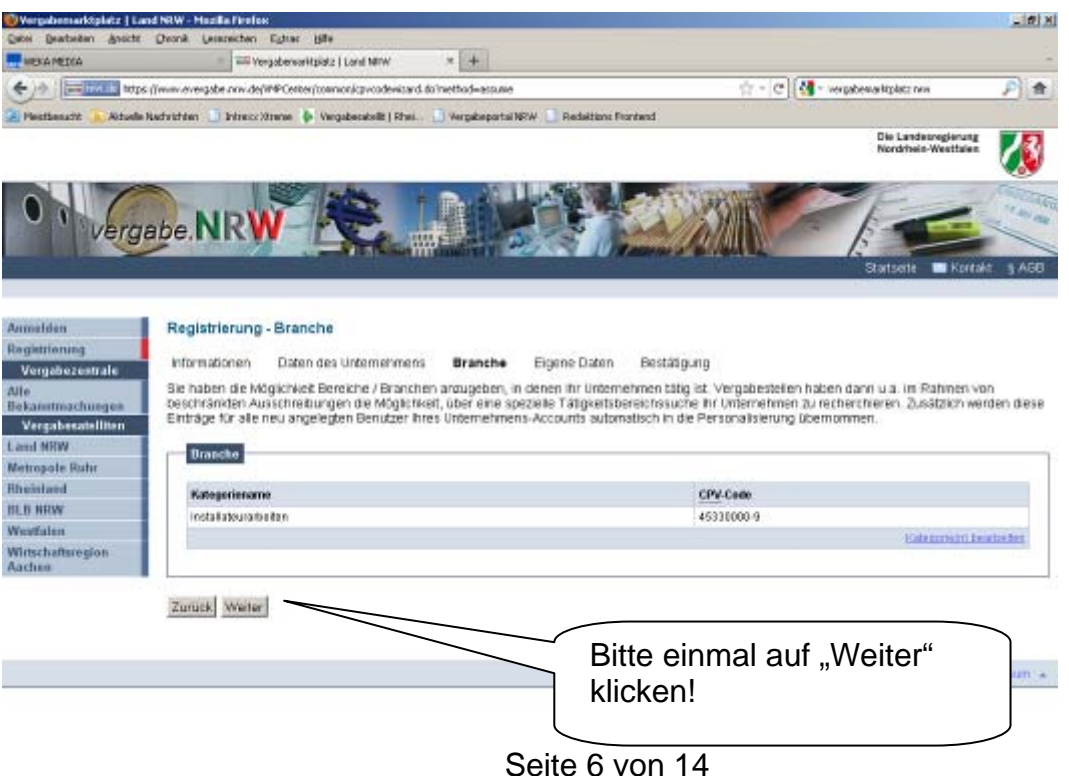

# 2.8. Es erscheint nachfolgende Seite.

Hier sind der Name eines Ansprechpartners und eine E-Mail-Adresse anzugeben. Die Angabe von Telefonnummer und Faxnummer ist keine Pflicht. Weiter geht es mit klicken auf den Button "weiter".

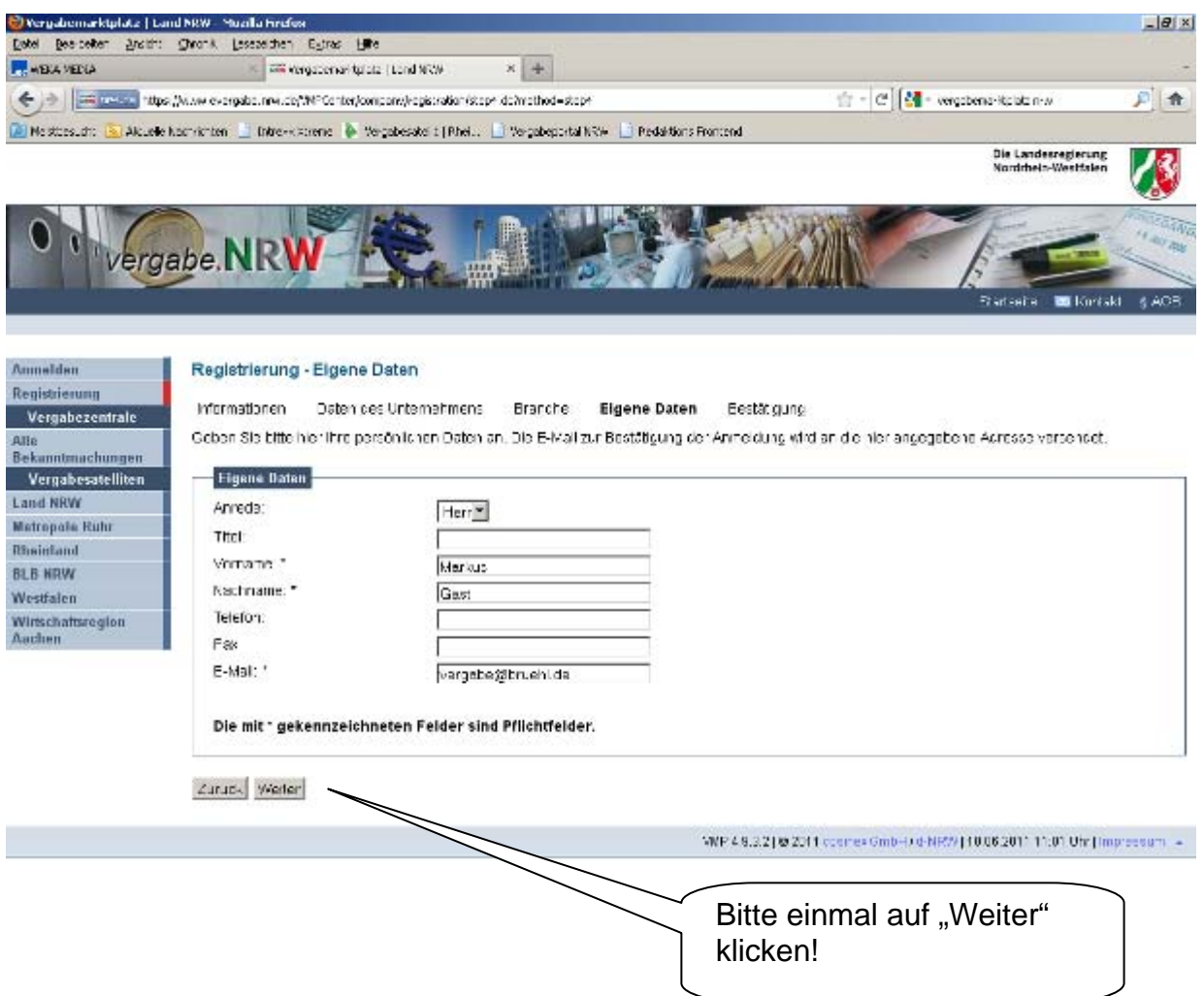

# 2.9. Es erscheint nachfolgende Seite.

Auf dieser Seite sind jetzt alle eingegeben Daten und Eingaben sichtbar. Eine Überarbeitung und Korrektur ist jetzt oder später möglich. Zur Anzeige aller Angaben muss die Seite heruntergescrollt werden.

Weiter geht es mit klicken auf den Button "weiter".

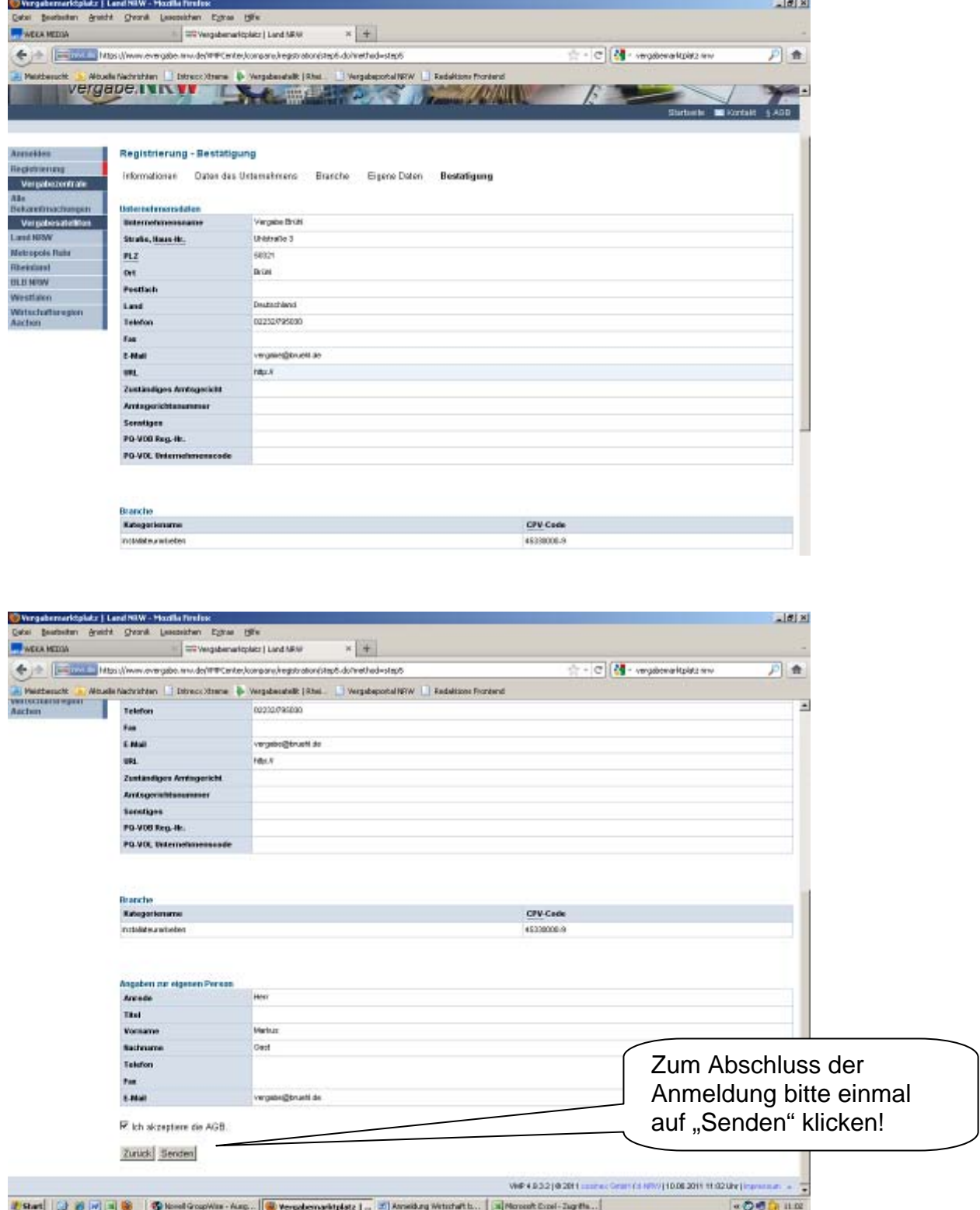

Wenn alle Daten und Eingaben korrekt sind, ist die Anmeldung mit klicken auf den Button "Senden" abzuschließen.

2.10. Zum Abschluss erscheint nachfolgende Seite.

Hier wird angezeigt, ob die Anmeldung erfolgreich war. Es erfolgt der Hinweis auf eine Bestätigungs-E-Mail mit den Zugangsdaten.

Sollte die Anmeldung nicht erfolgreich gewesen sein, wird dies ebenfalls angezeigt.

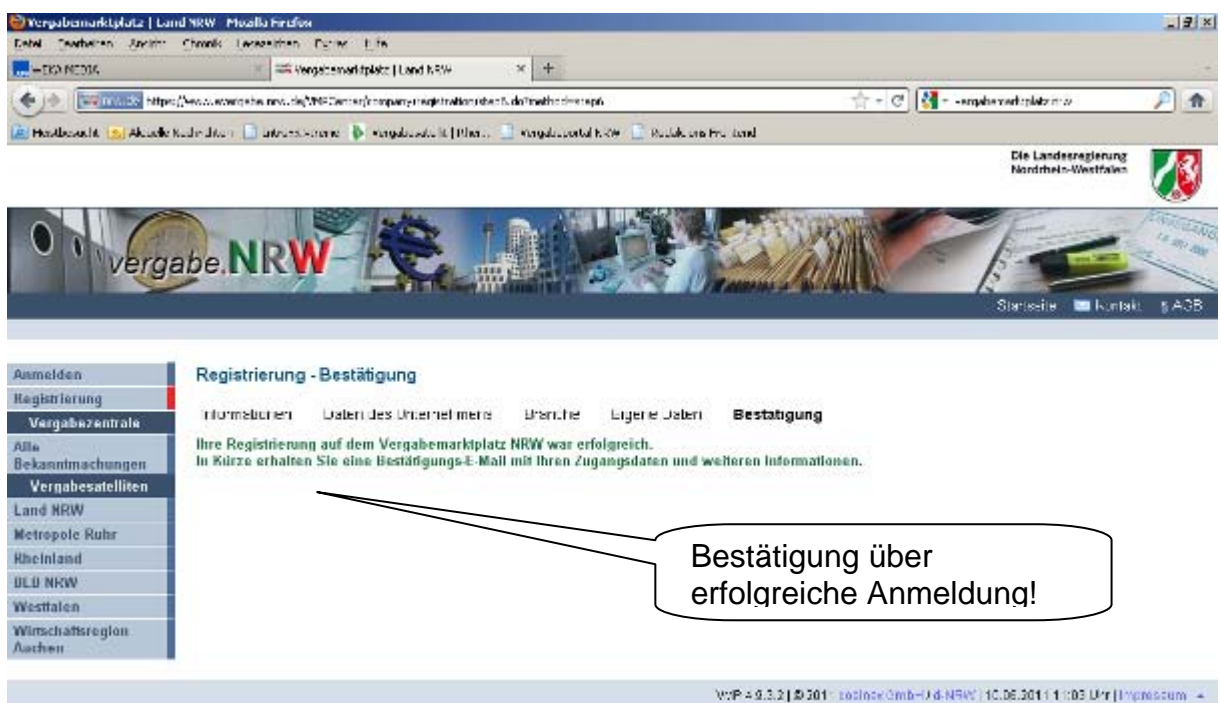

- 3. Anmeldung bei "evergabe.nrw.de"
- 3.1. Zur Anmeldung rufen Sie bitte die Internetseite "www.evergabe.nrw.de" auf und es erscheint nachfolgende Seite. Bitte klicken Sie hier auf "Anmelden".

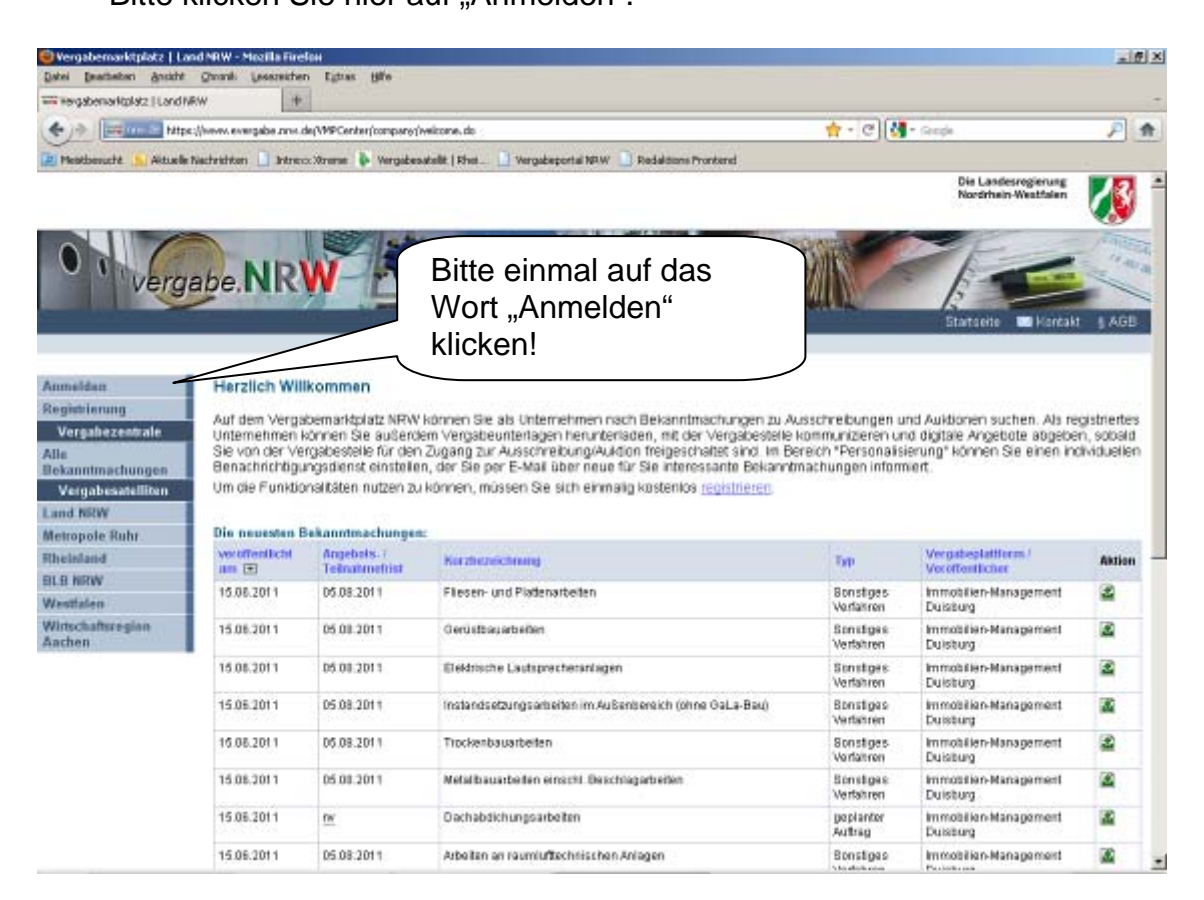

3.2. Es erscheint nachfolgende Seite. Bitte Ihre Anmeldedaten eingeben und klicken Sie auf "Senden".

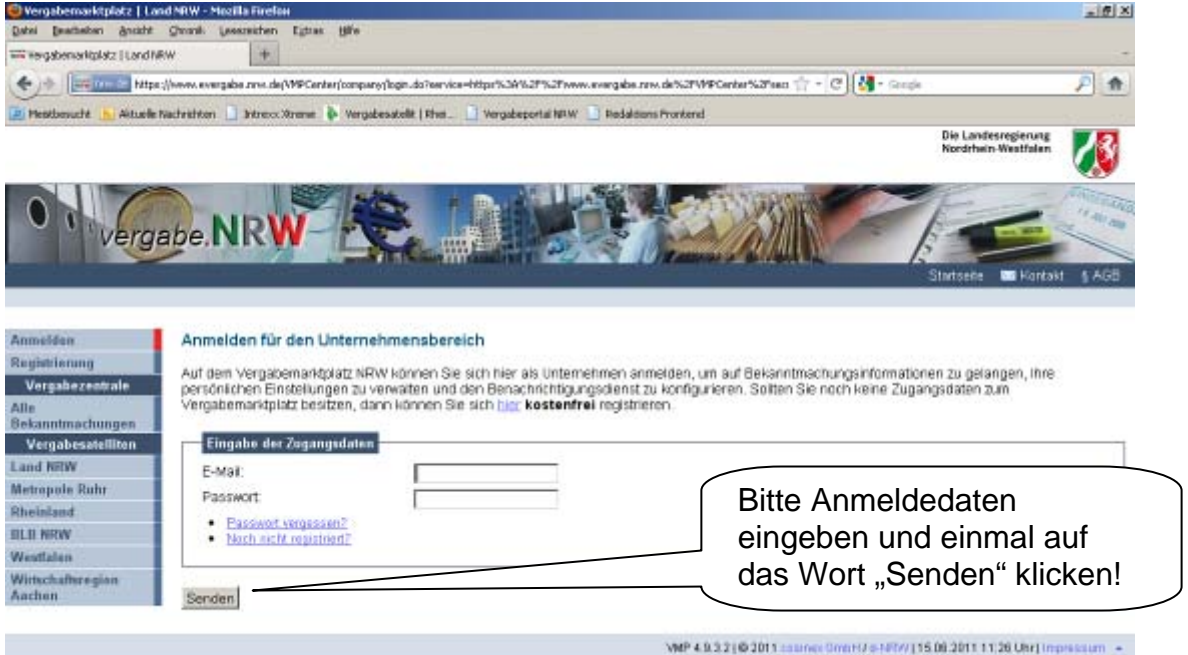

3.3. Es erscheint nachfolgende Seite.

Auf dieser Seite werden die aktuellen Ausschreibungen und Bekanntmachungen angezeigt.

In der Spalte Aktion (rechte Seite) können Sie nähere Informationen erhalten. Hierzu müssen Sie auf das grüne Symbol klicken.

Sie können entscheiden, ob Sie in allen Ausschreibungen in NRW ansehen möchten oder Informationen nur für eine bestimmte Region haben möchten. Dies ist allerdings nur möglich für Behörden, die den Vergabemarktplatz nutzen. Klicken Sie bitte auf den entsprechenden Vergabesatelliten.

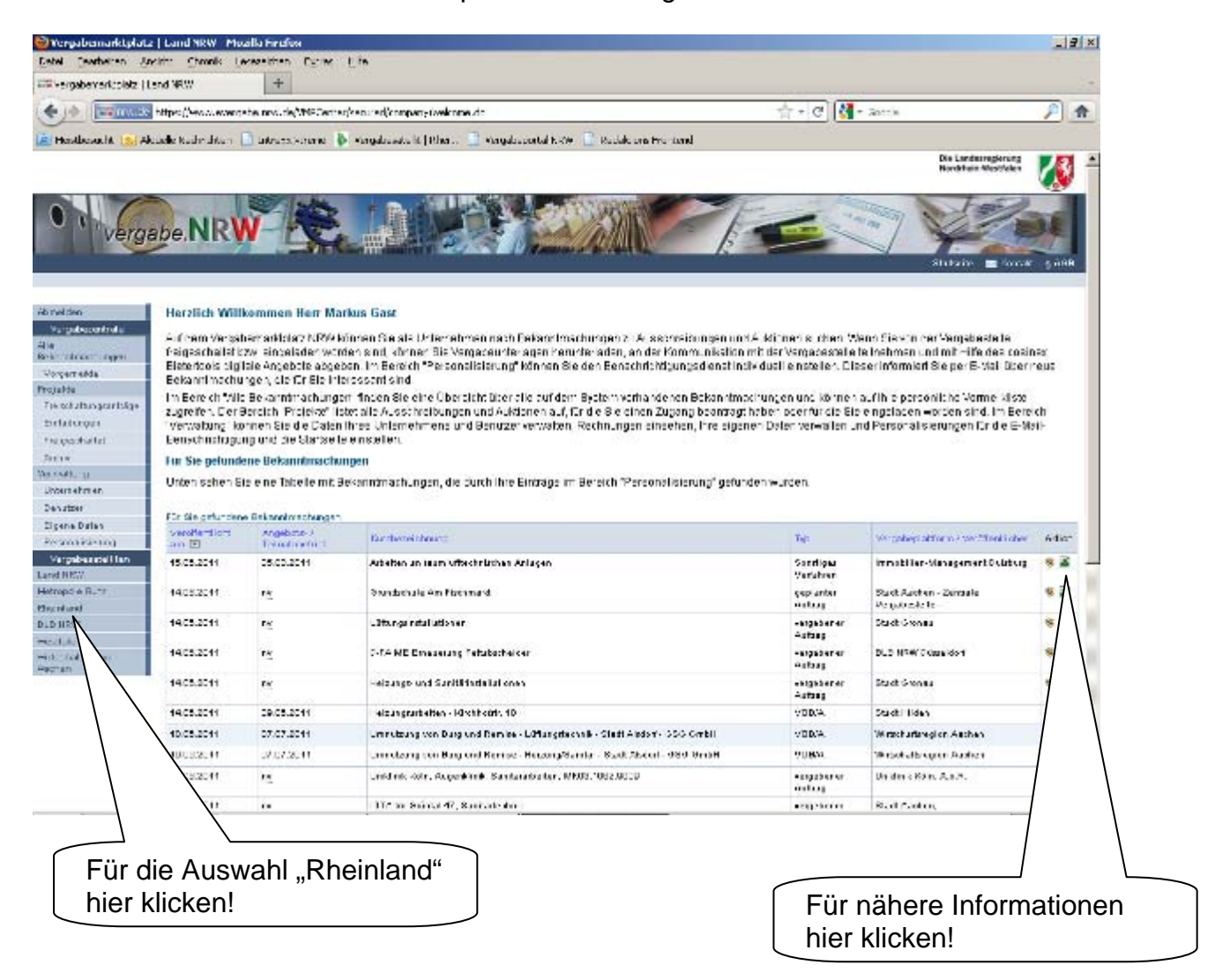

3.4. Zur Suche im Vergabesatellit "Rheinland" klicken Sie auf "Rheinland" und es erscheint nachfolgende Seite.

 Hier erscheinen nur die Eingaben für das Rheinland, unter anderem für die Stadt Brühl.

 Eine Suche nach bestimmten Bekanntmachungen ist möglich. Dazu klicken Sie bitte auf "Zur Bekanntmachungssuche".

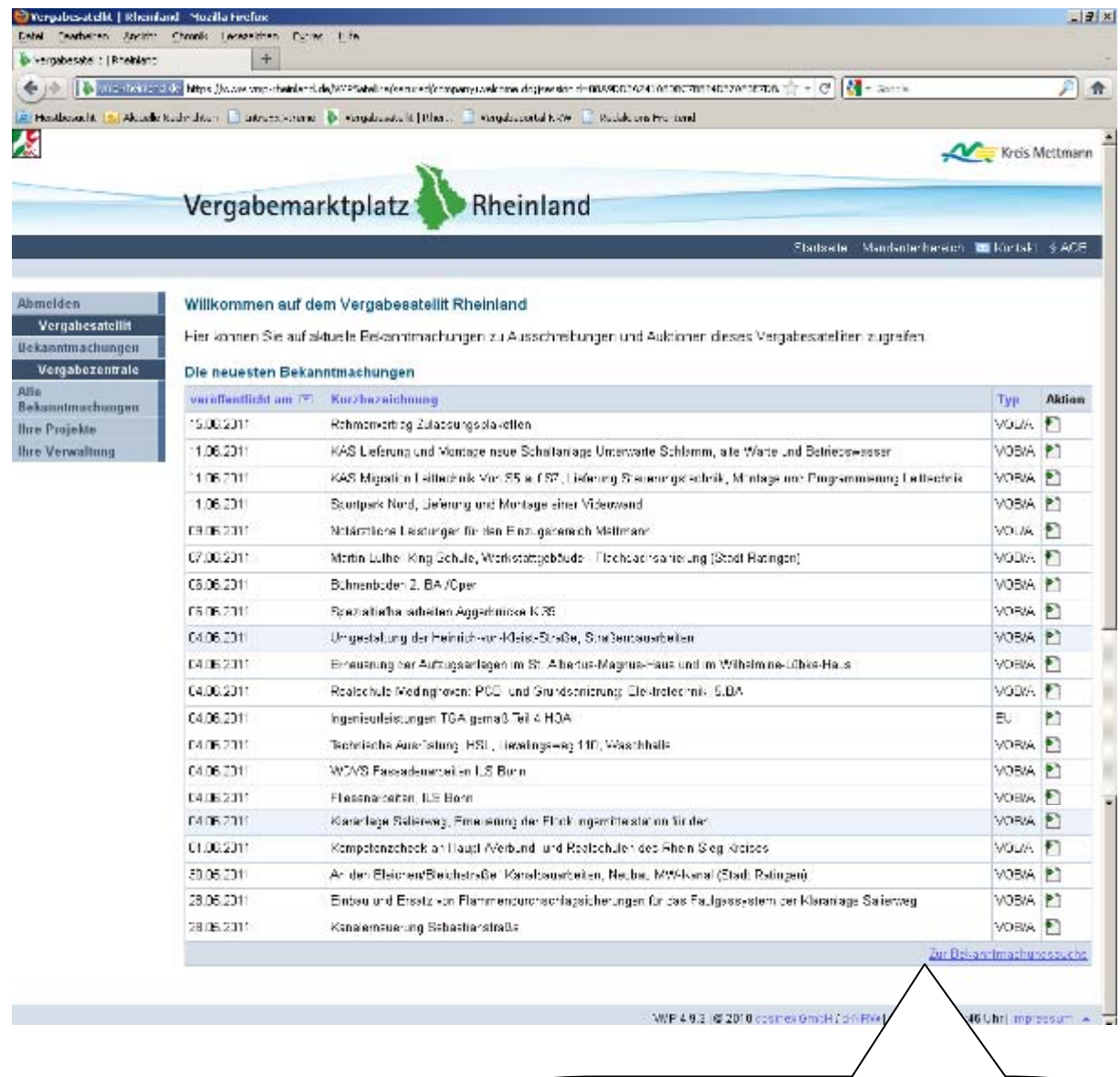

Für die Suche nach Bekanntmachungen hier klicken!

3.5. Es erscheint nachfolgende Seite.

Hier können Sie Suchbegriffe eingeben oder bei den Kategorien suchen.

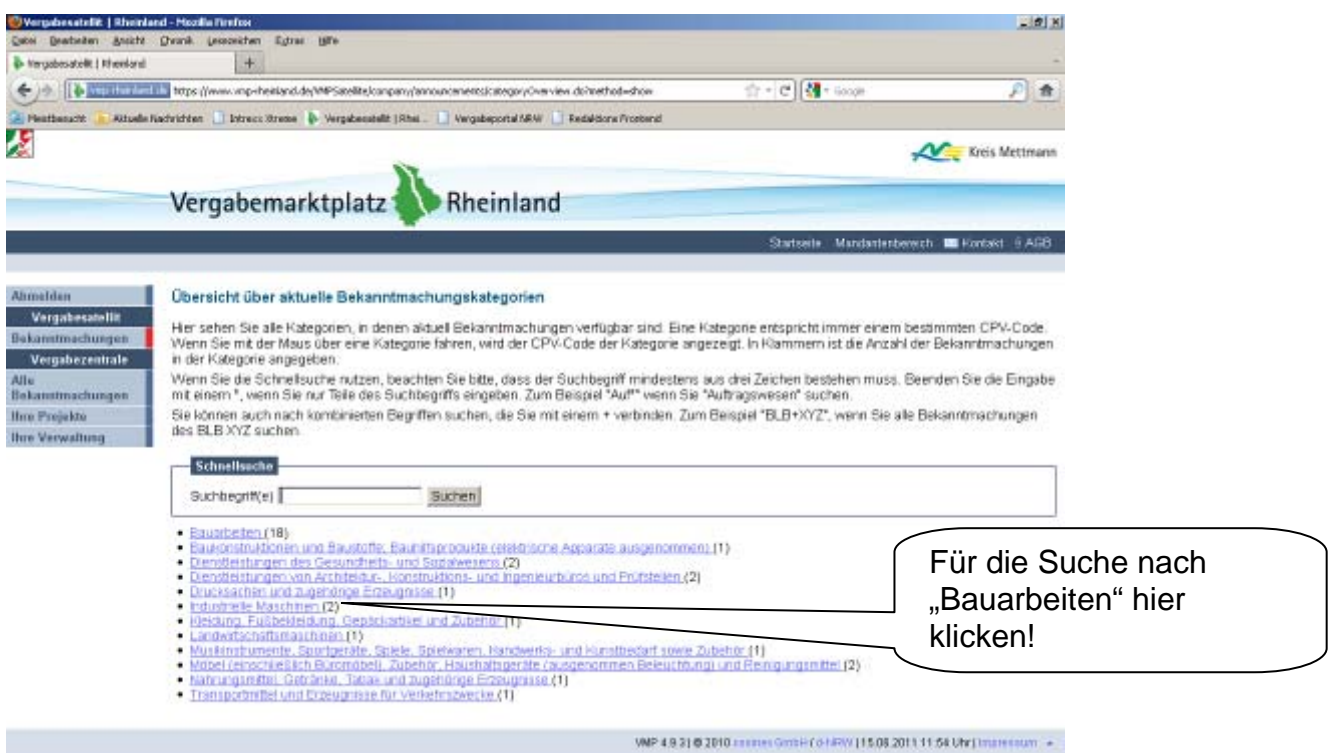

- 4. Automatische Benachrichtigungen
- 4.1. Jeder Nutzer/in kann einrichten, dass er/sie automatisch über neue Ausschreibungen in bestimmten Kategorien informiert wird. Dazu muss eine entsprechende Eingabe erfolgen.

Nach der Anmeldung im Verfahren bitte unter "Verwaltung" auf "Personalisieren" klicken. Es erscheint nachfolgende Seite.

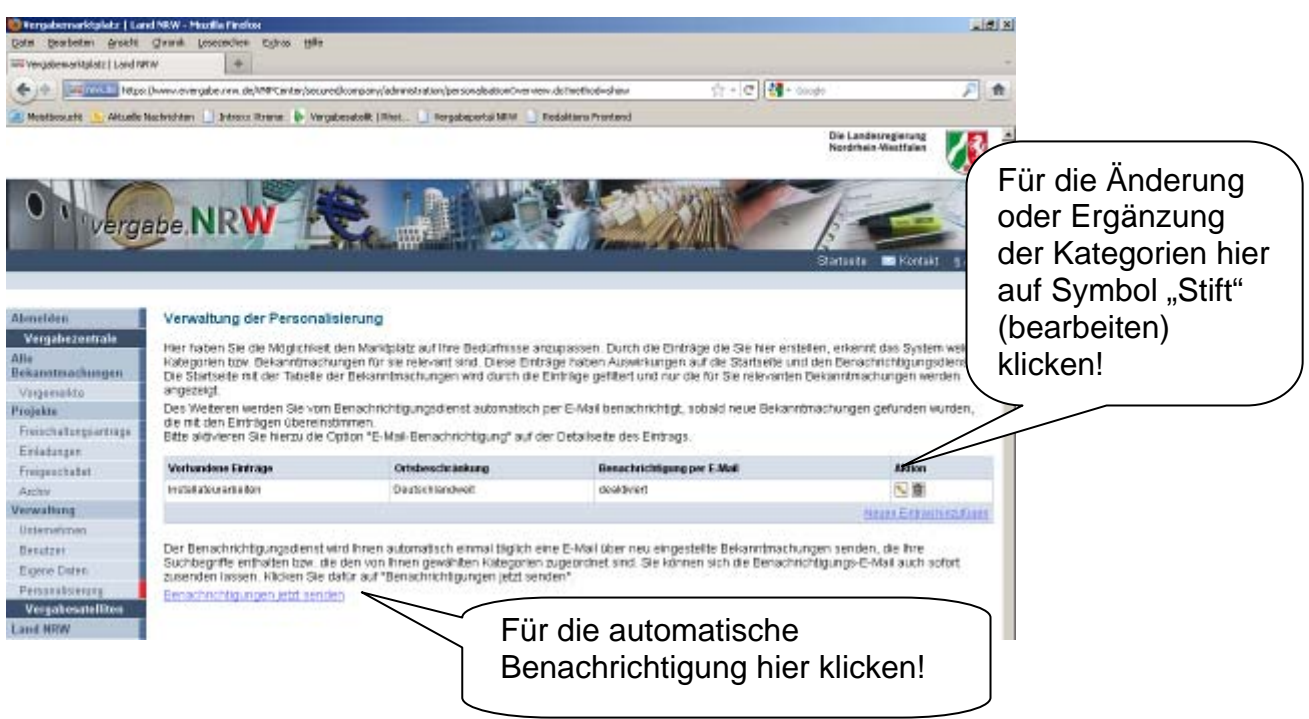

Seite 13 von 14

4.2. Nach dem klicken auf "bearbeiten" der vorhandenen Einträge erscheint nachfolgende Seite.

Hier können folgende Änderungen/Ergänzungen vorgenommen werden:

- CPV-Code
- Eingabe Volltextsuche, z.B. "Gebäude\*" für Gebäudereinigung
- Ankreuzen, dass automatisch eine E-Mail für neue Ausschreibungen mit den vorgenannten Kriterien versendet wird.

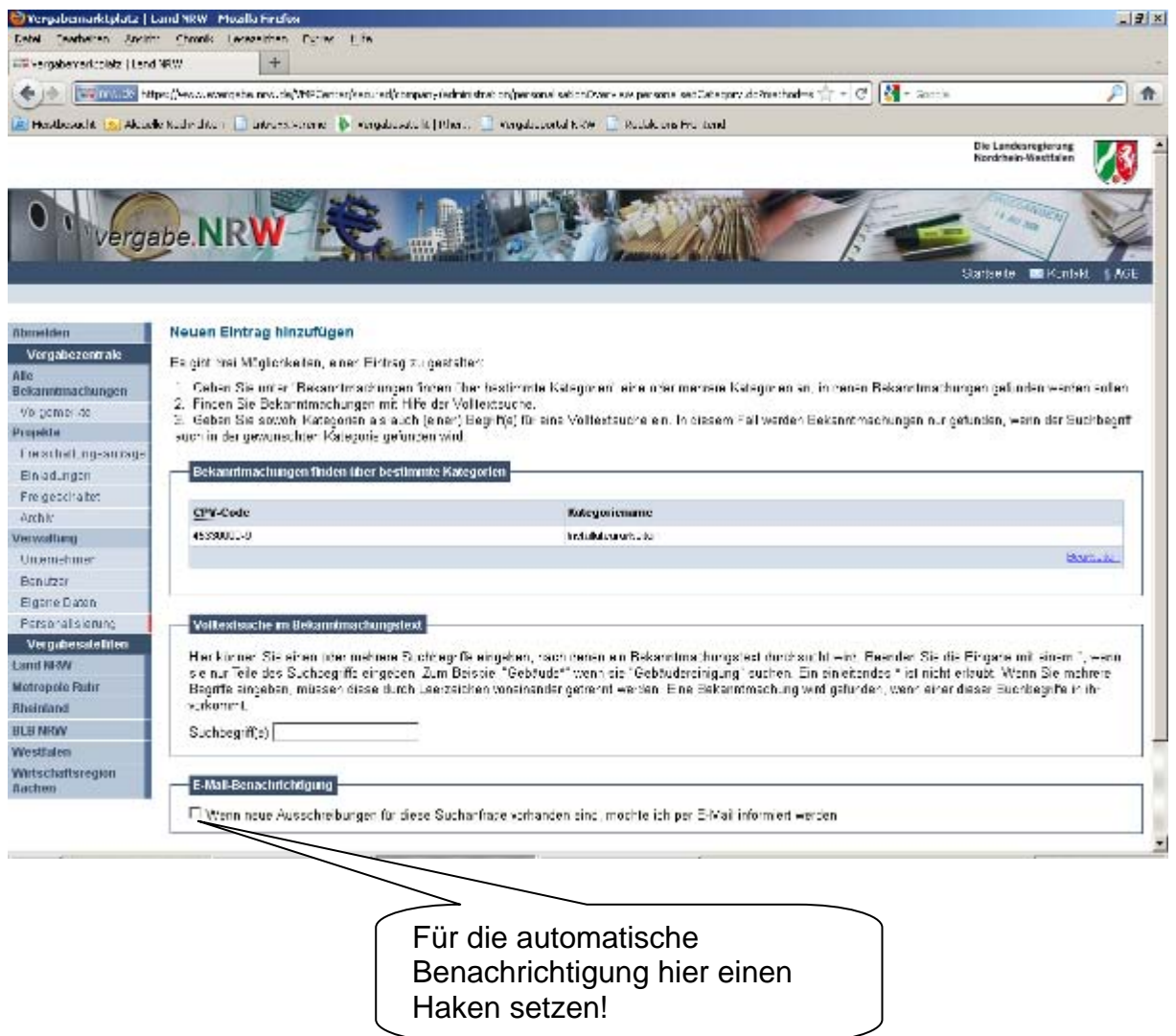

Für weitere Eingabe- und Suchmöglichkeiten und Fragen, wird auf die Internetseite des Vergabemarktplatzes verwiesen. Soweit möglich stehen auch die Mitarbeiterinnen und Mitarbeiter der Zentralen Vergabestelle der Stadt Brühl hilfreich zur Verfügung.

Ihnen steht jederzeit die Online-Hilfe im Service & Support-Center des Softwareherstellers zur Verfügung. Klicken Sie hierzu auf "Kontakt".